## Leitfaden für Neuanmeldungen:

1. Geben Sie Folgendes in die Eingabezeile Ihres Browsers ein.

## http://gavec.de/buecher

Sie sind nun auf der Anmeldeseite für die Schulbuchausleihe.

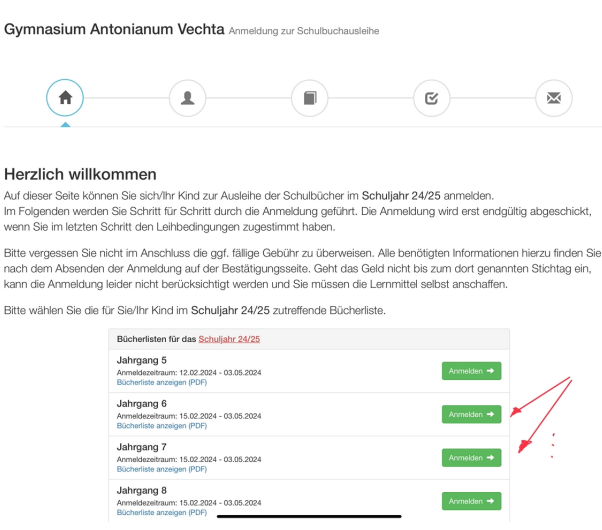

- *2.* Wählen Sie nun die für Ihr Kind bestimmte Bücherliste aus, indem Sie auf die grüne "Anmelden"-Schaltfläche klicken. *(Sie finden unter dem jeweiligen Jahrgang auch die gesamte Bücherliste mit den selbst anzuschaffenden Lehrmitteln, hier blau hinterlegt).*
- 3. Füllen Sie bitte alle Felder unter der Angabe der Daten Ihres Kindes und Ihrer Daten aus. Bei der Eingabe der email-Adresse verwenden Sie bitte Ihre eigene email-Adresse. Dorthin gelangt nach der Anmeldung die Benachrichtigung mit allen wichtigen Daten.

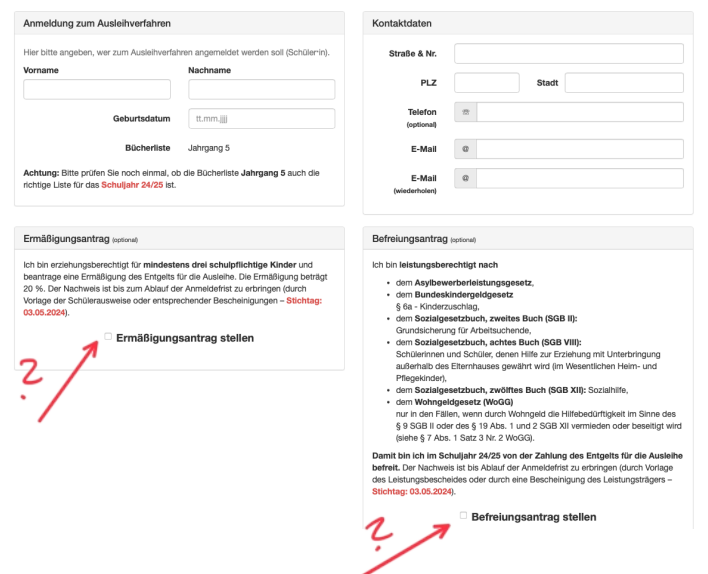

Falls begründet, setzen Sie bitte einen Haken für "Ermäßigungsantrag stellen" bzw. "Befreiungsantrag stellen". Im Anschluss daran klicken Sie die Schaltfläche "Bücher auswählen" an. Denken Sie an den Termin für die Abgabe der entsprechenden Papiere, die Sie zur Ermäßigung oder Befreiung berechtigen. Die Abgabe der Papiere erfolgt über das Sekretariat zusammen mit allen anderen Papieren für die Anmeldung.

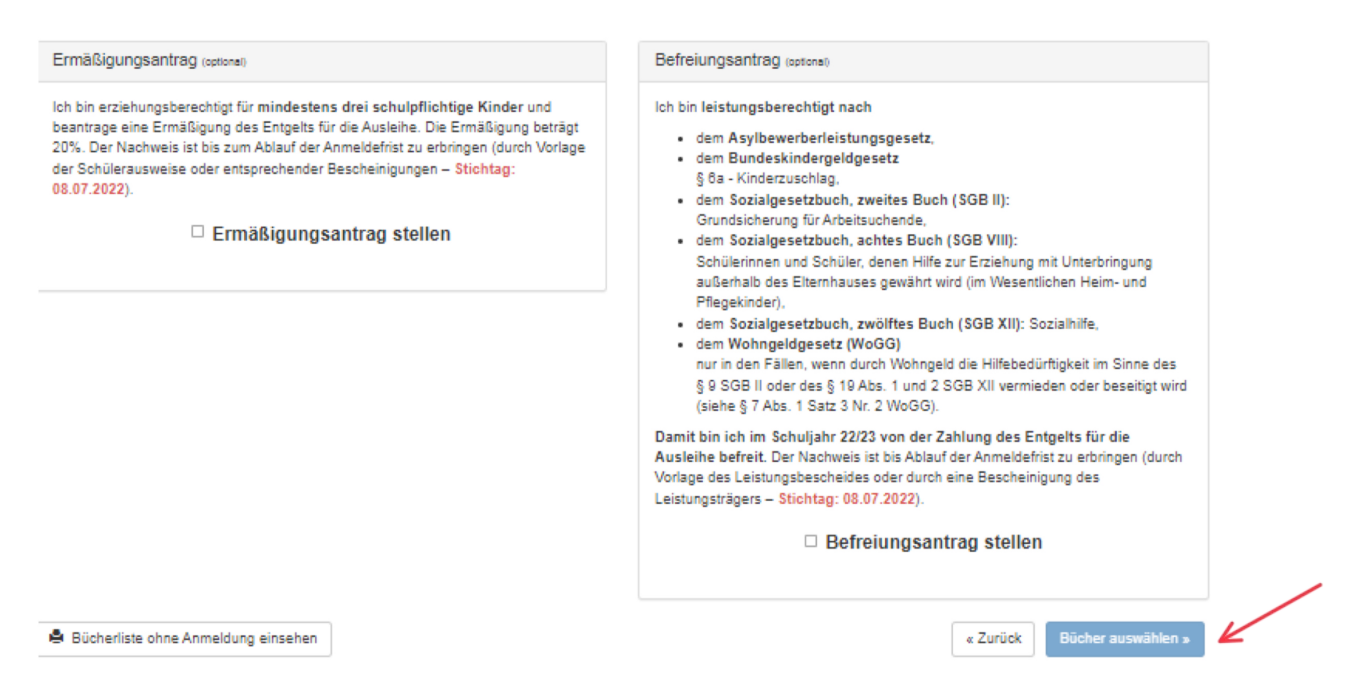

## 4. Bei der Auswahl achten Sie auf die Wahl der zweiten Fremdsprache und der Religion.

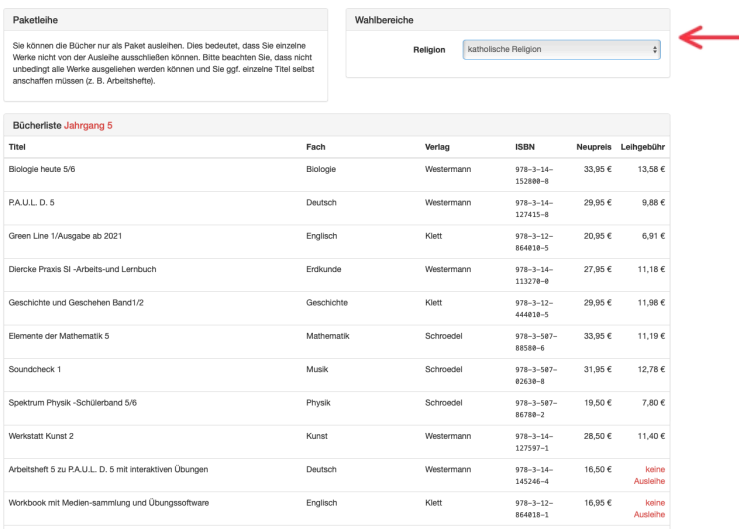

5. Auf dieser Seite sehen Sie den zu zahlenden Paketpreis bzw. die Lehrwerke, die die Ausleihe umfasst. Klicken Sie auf Fortfahren.

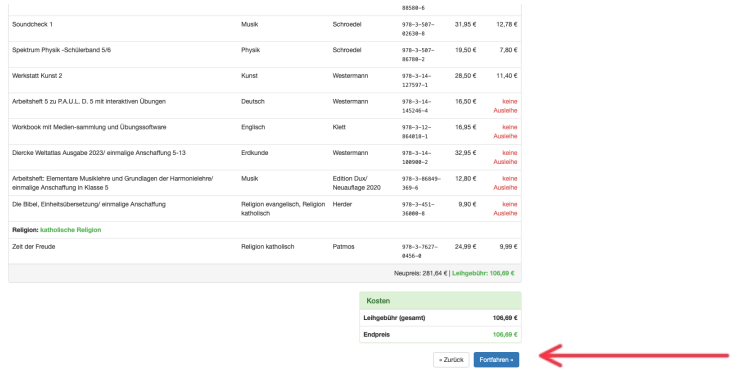

6. Lesen Sie die Leihbedingungen der Schule aufmerksam durch, stimmen Sie ihnen zu (Haken setzen) und klicken Sie auf die Schaltfläche "Prüfen und Absenden".

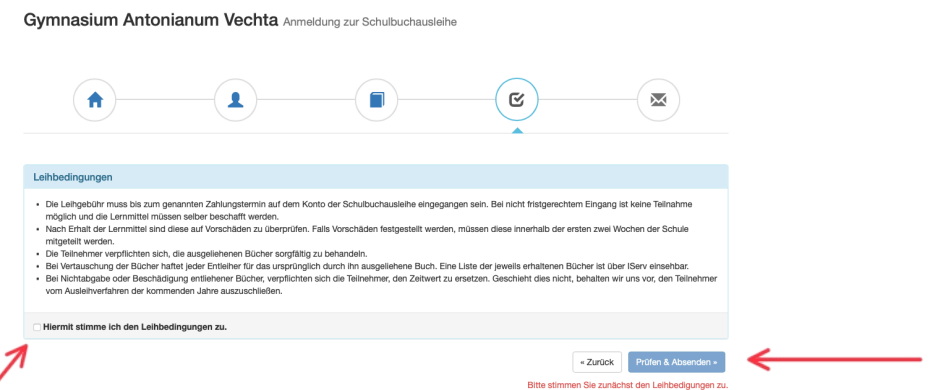

7. Überprüfen Sie die von Ihnen getätigten Angaben zu Ihrer Person und der Ihres Kindes. Sind alle Angaben korrekt, dann klicken Sie bitte auf "Anmeldung abschicken". Sollten Sie Fehler finden, dann wählen Sie "bearbeiten" und korrigieren Sie vor dem Absenden.

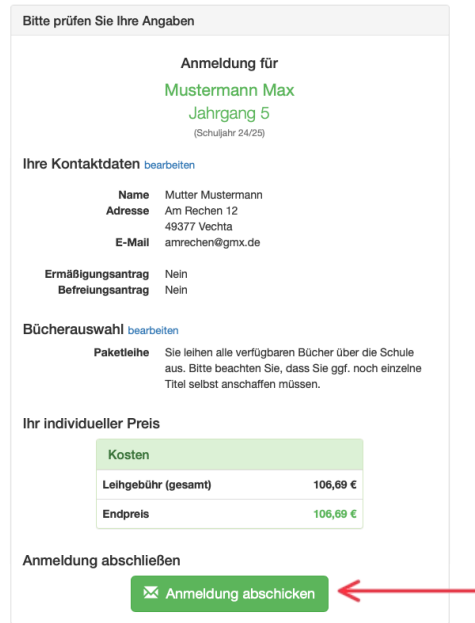

8. Auf der letzten Seite erscheint dann eine abschließende Übersicht, die anzeigt, dass die Anmeldung erfolgreich war.

Entnehmen Sie bitte dieser Übersicht die Angaben beider Verwendungszwecke und geben Sie diese unbedingt genauso bei Ihrer Überweisung der Leihgebühr an.

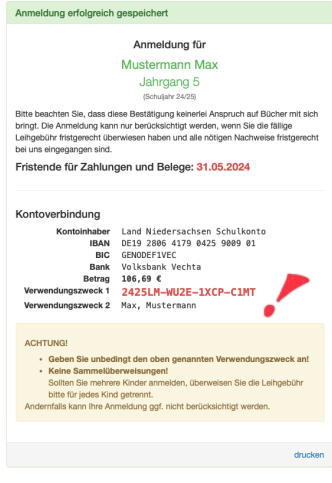